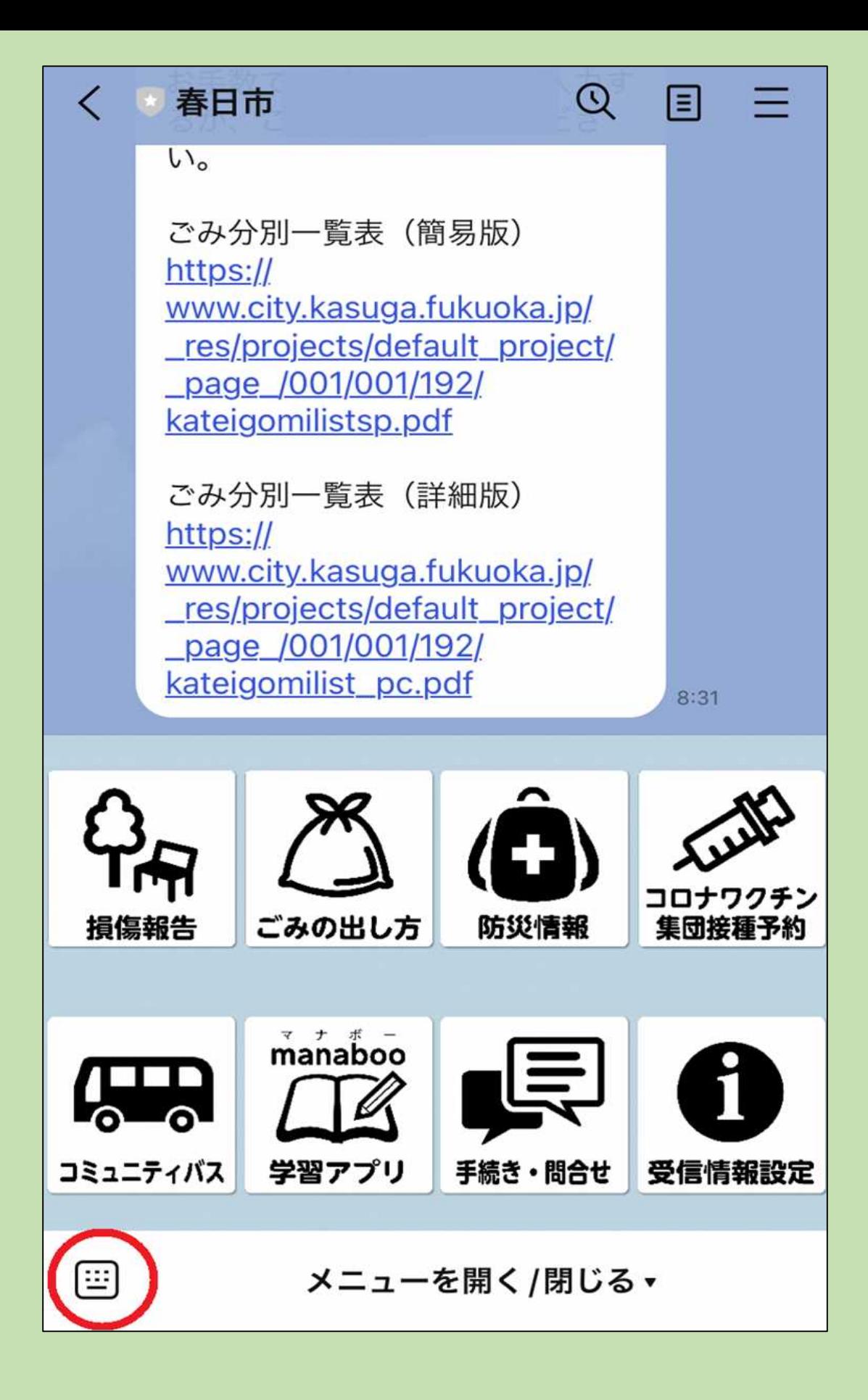

入力アイコンをタップ

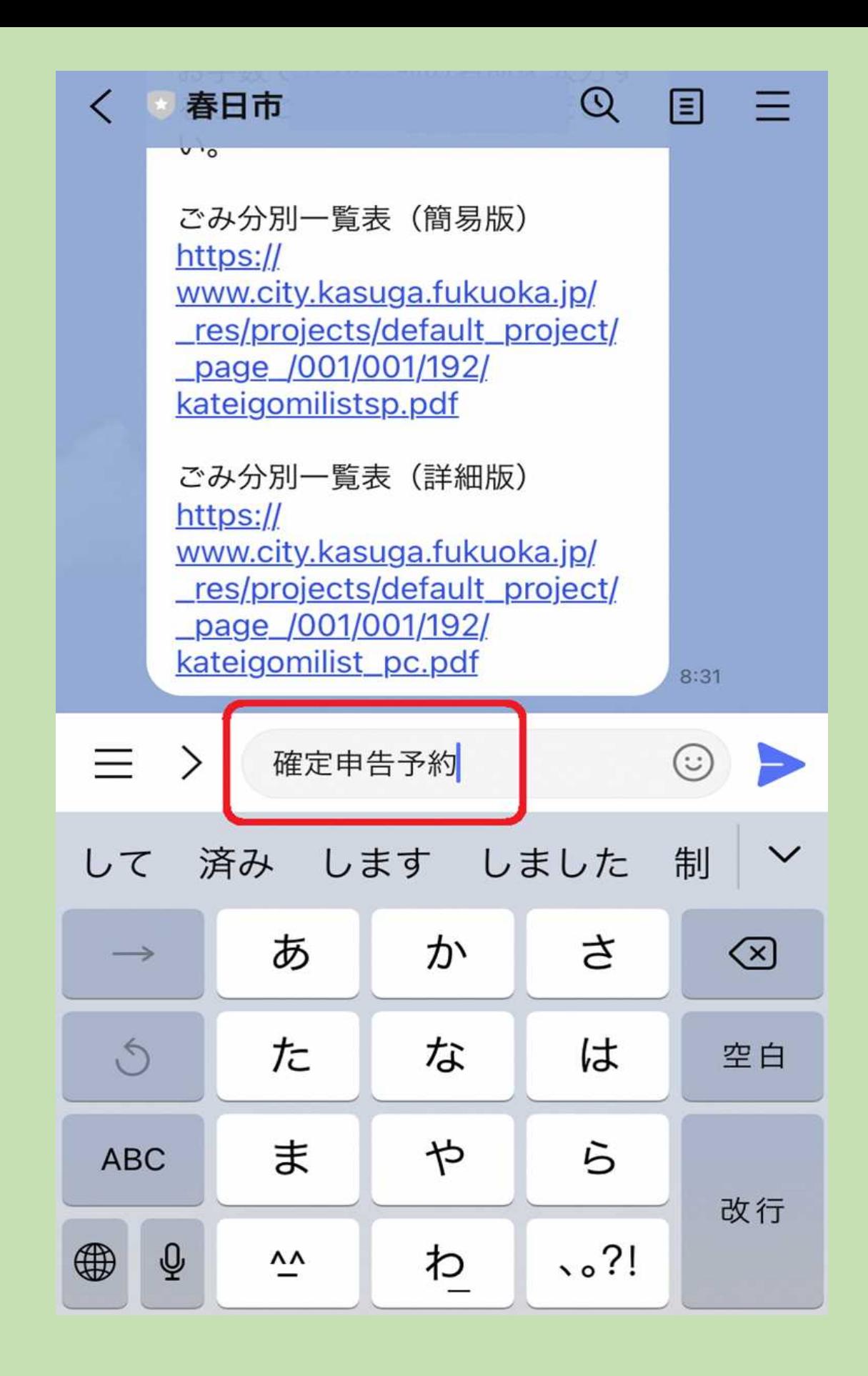

「確定申告予約」と入力し、送信

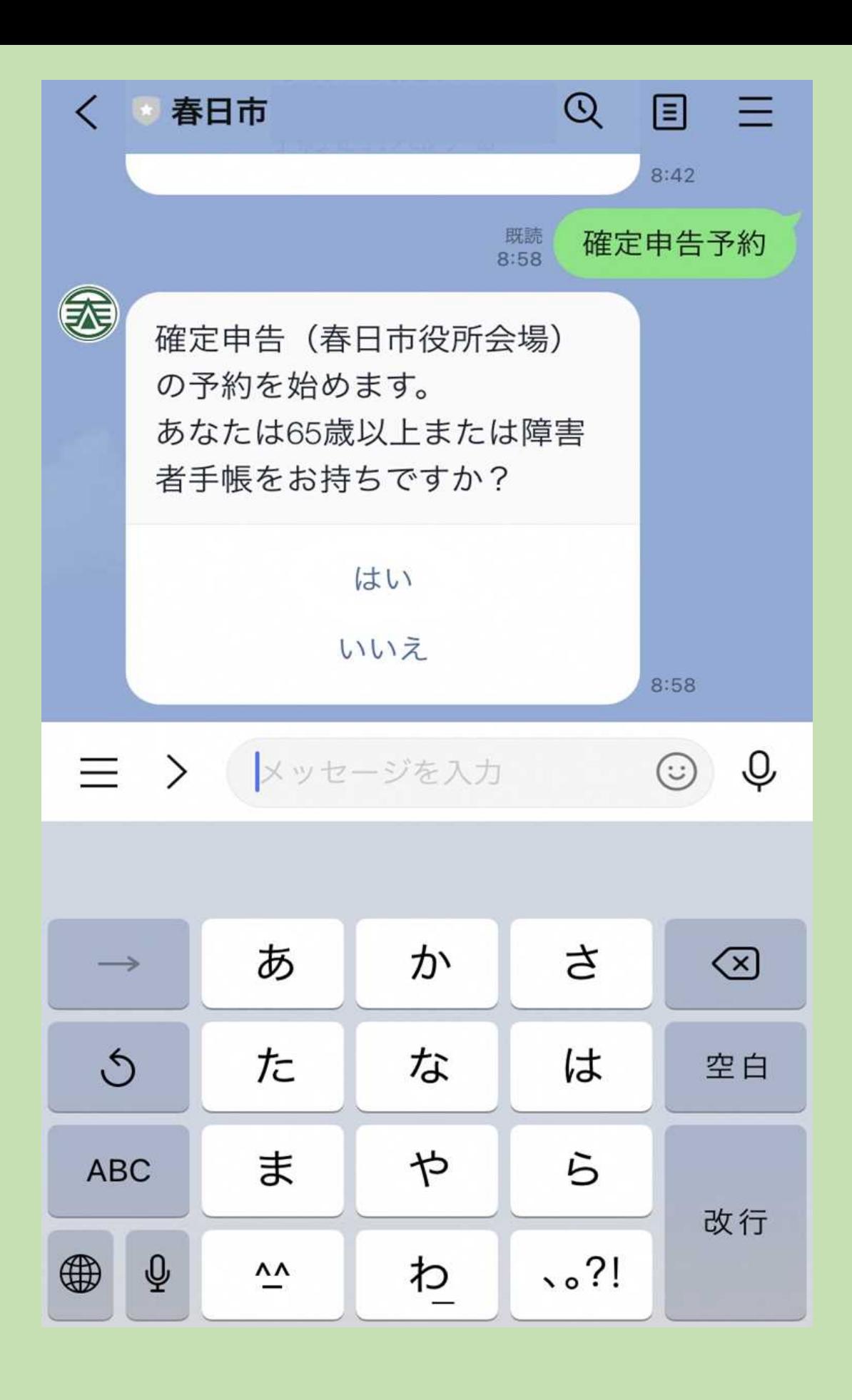

3 いくつか質問に回答する

※対象者に該当しない場合、春日市役所での 申告はできません。

イオンモール筑紫野会場、郵送、**e-Tax**の いずれかの方法で申告してください。

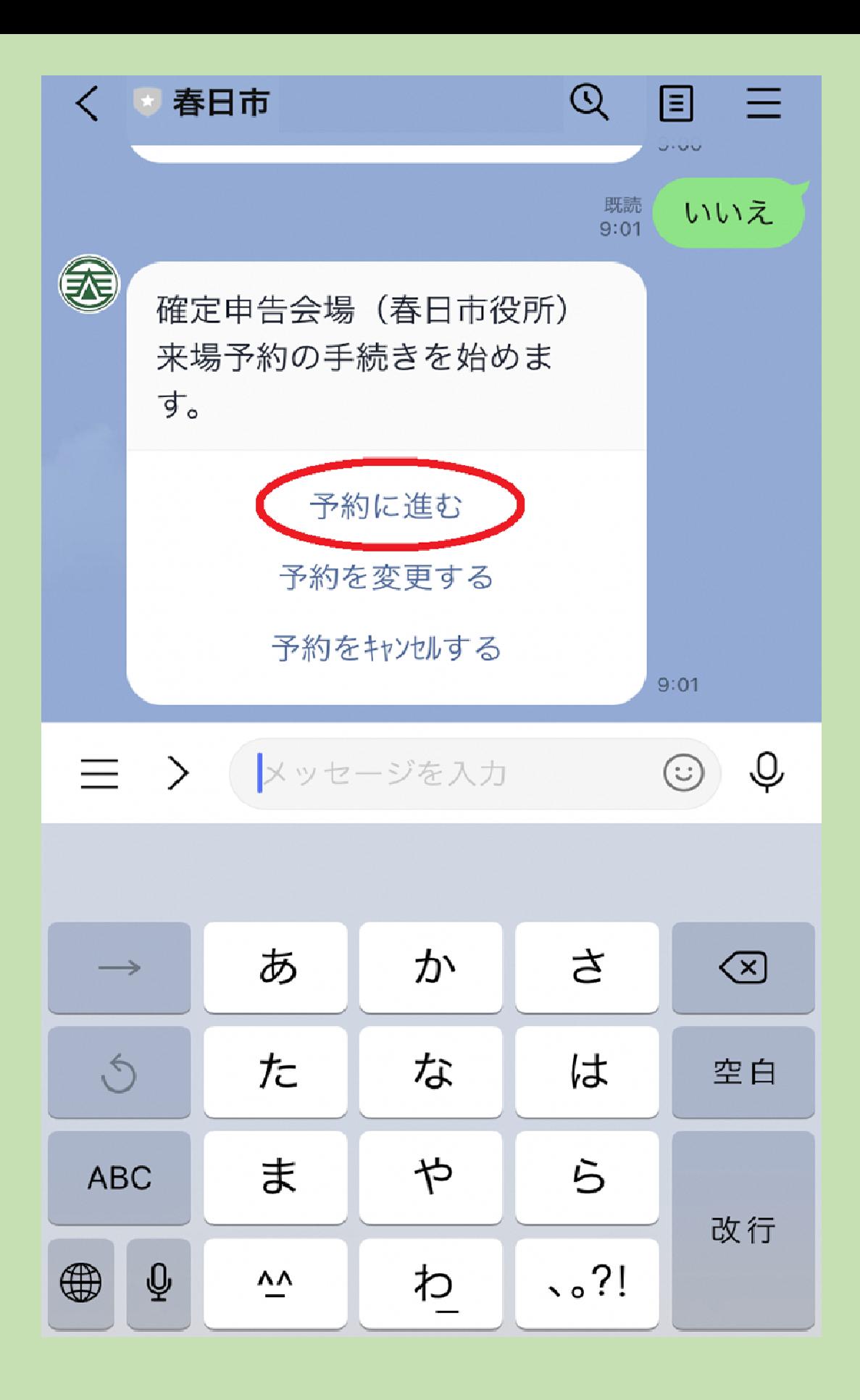

「予約に進む」をタップ

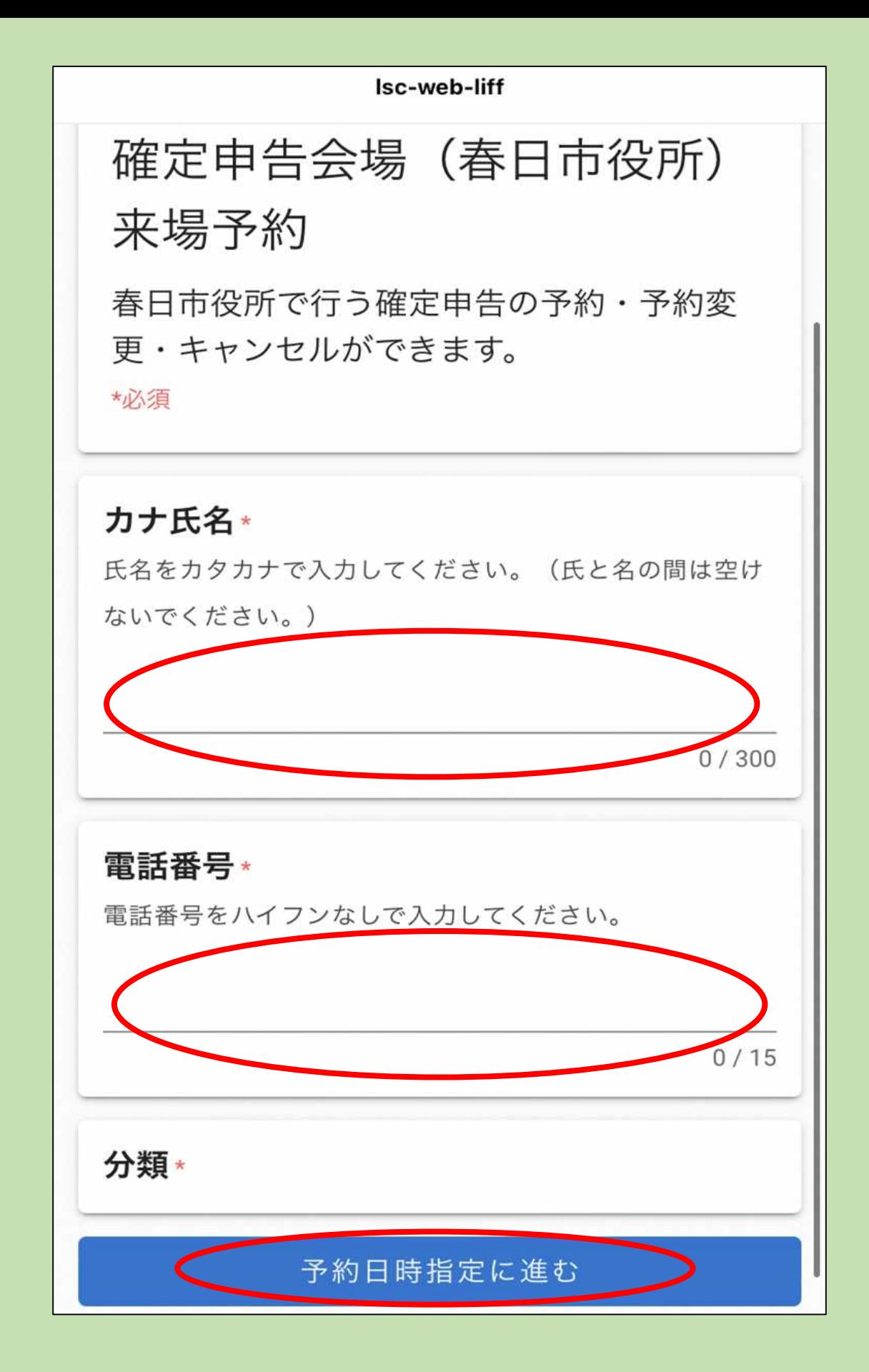

5 カナ氏名・電話番号をそれぞれ入力し、

「予約日時指定に進む」をタップ ※電話番号は固定電話・携帯電話を問いません。

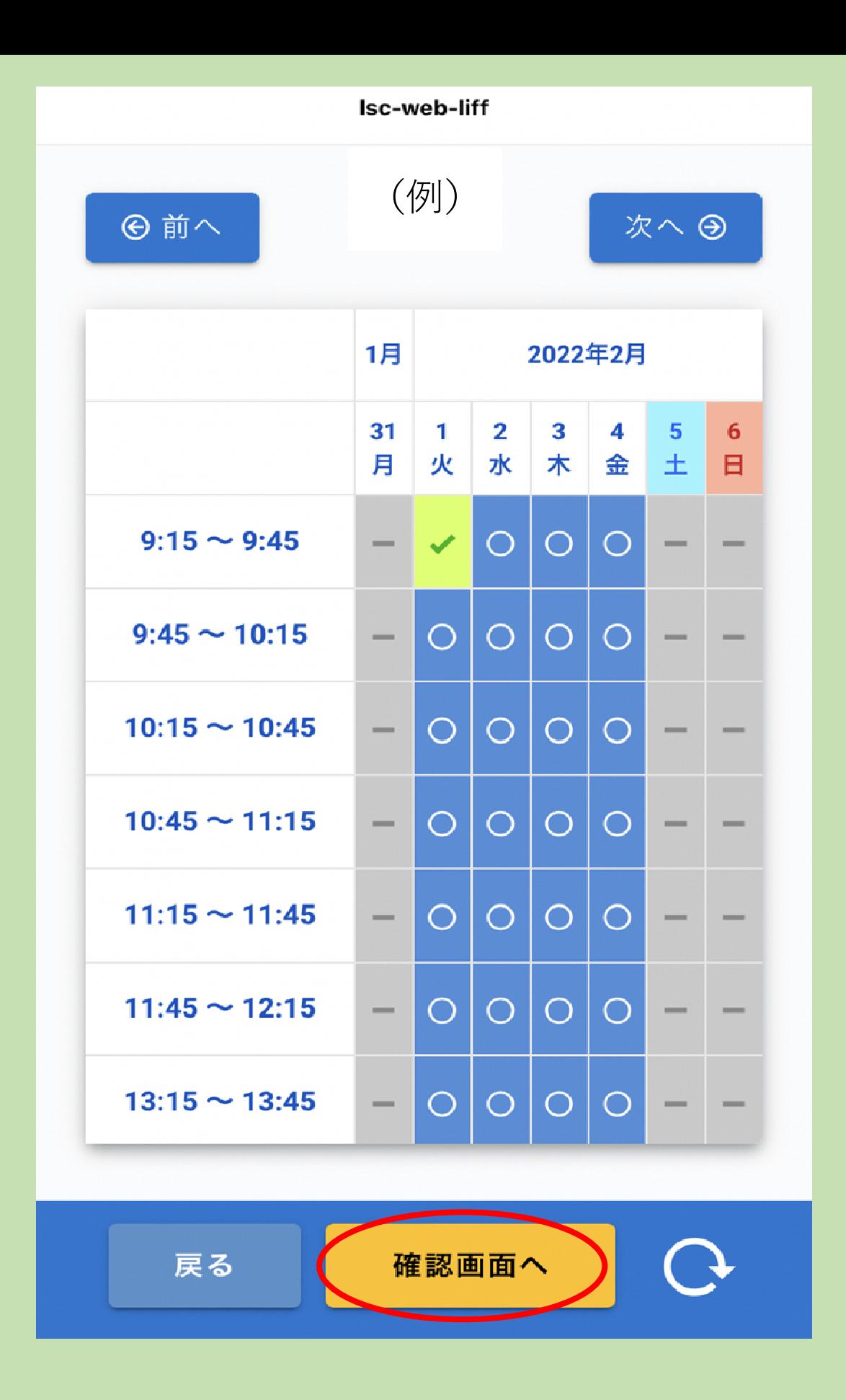

6 希望する日時をタップし「確認画面へ」を タップ

※予約は予約日の前々日(土日・祝日を除く) までとなっております。

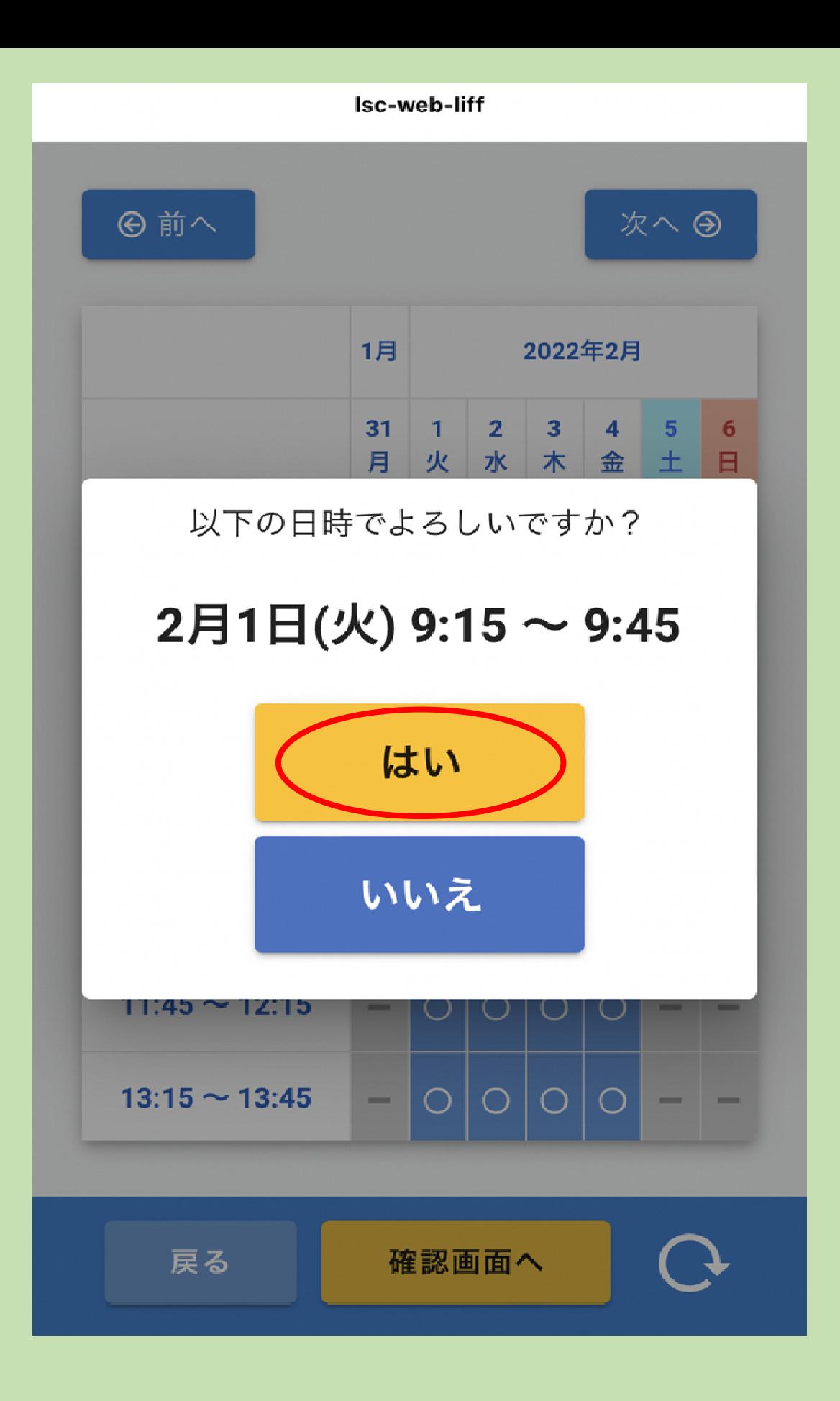

日時を確認し、「はい」をタップ

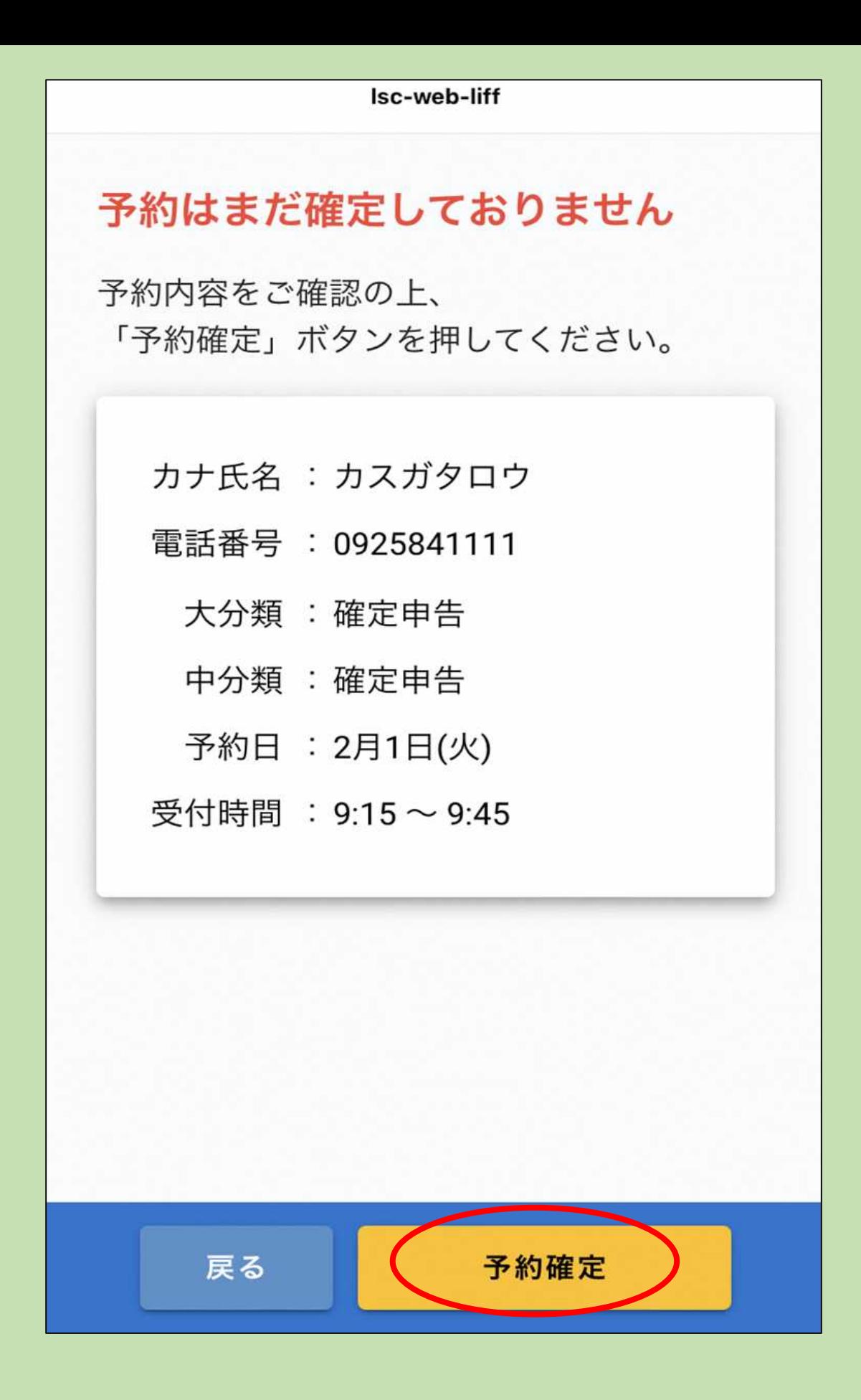

## 予約内容を確認し「予約確定」をタップ

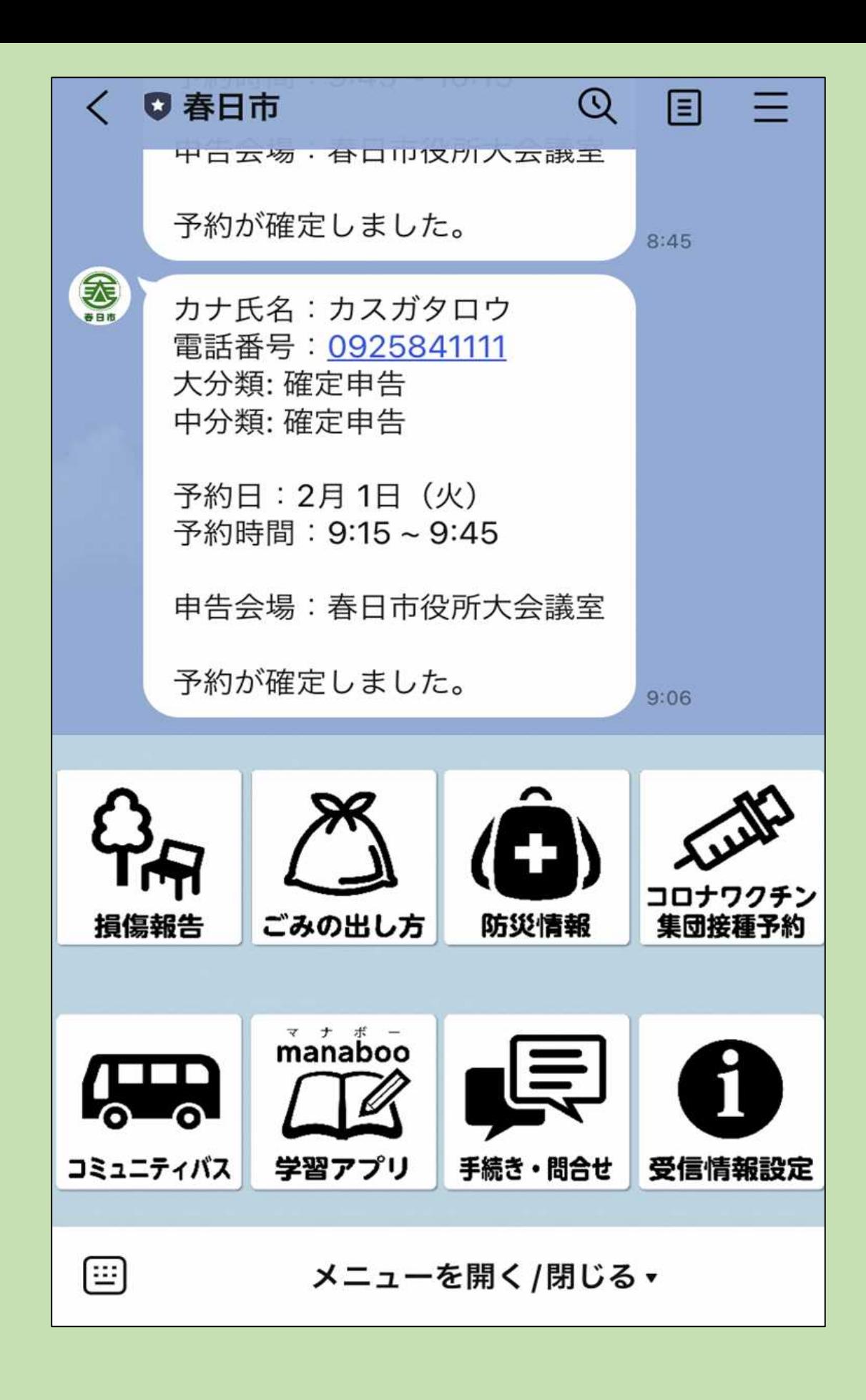

## 9 春日市**LINE**公式アカウントに届いたメッ セージを確認